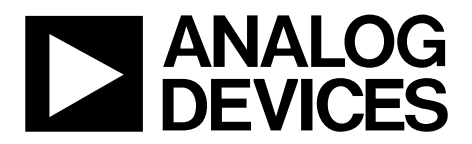

# AN-858 APPLICATION NOTE

One Technology Way • P.O. Box 9106 • Norwood, MA 02062-9106, U.S.A. • Tel: 781.329.4700 • Fax: 781.461.3113 • www.analog.com

### **AD7142 Sensor Board In-Line Production Test Procedure**

**by Wayne Palmer**

### **INTRODUCTION**

This application note describes the in-line testing procedure for the AD7142 sensor board.

Use this procedure to check that the AD7142 sensor board is properly connected to the system host controller board and that the AD7142 sensor board and sensor elements are operating as expected.

### **PRINCIPLE OPERATION**

Figure 1 shows an example circuit diagram for a 3-button sensor board application to be tested. In this example, the sensor buttons (S1, S2, and S3) are connected to STAGE0, STAGE1, and STAGE 2, respectively, as shown in [Figure 2](#page-1-0).

Once the AD7142 sensor board is powered up and configured, the S1, S2, and S3 sensor output values can be measured via the ADC\_RESULTS\_Sx registers for each sensor. By monitoring these values, with and without the sensor excitation source (SRC) enabled, the system processor determines if the AD7142 sensor board and sensors are outputting the expected values.

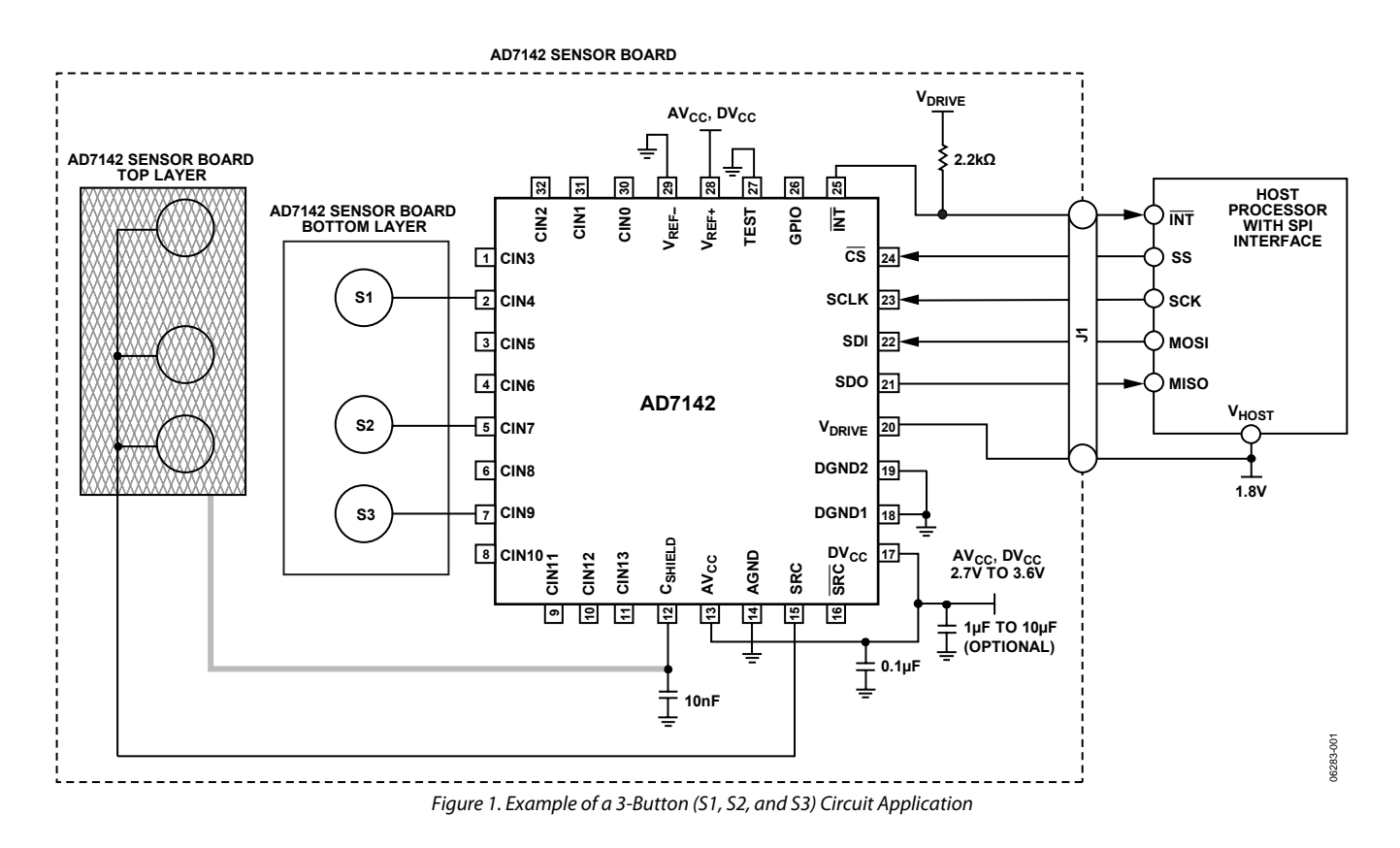

## <span id="page-1-0"></span>AN-858

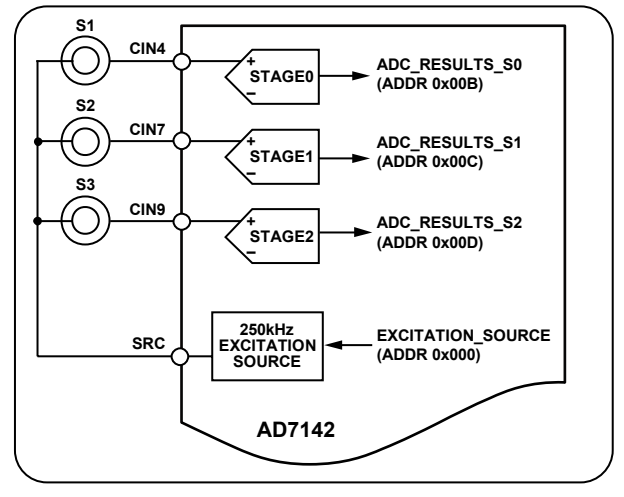

Figure 2. AD7142 3-Button Configuration Example

6283-002

### <span id="page-1-1"></span>**SENSOR CHARACTERIZATION**

The ADC\_RESULTS registers are measured while enabling and disabling the SRC. This information is used to determine if the AD7142 sensor board is operating as expected. Therefore, a precharacterization of each sensor on several sensor boards is necessary to obtain an expected range of sensor values.

#### **Sensor Characterization Procedure**

The following steps comprise the recommended sensor characterization procedure. Perform this procedure on several known good sensor boards.

- 1. Power up and configure the AD7142 device.
- 2. Set the EXCITATION\_SOURCE register, located at Register Address 0x000, to 0 to enable the SRC source.
- 3. Measure and record the ADC\_RESULTS\_Sx register values for each sensor and store the values as SRC Enabled On.
- 4. Set the EXCITATION SOURCE register, located at Register Address 0x000, to 1 to disable the SRC source.
- 5. Measure and record the ADC\_RESULTS\_Sx register values for each sensor and store them as SRC Enabled Off.
- 6. Calculate the mean and standard deviation for the SRC Enabled On and SRC Enabled Off values.

These mean values are used in the in-line production test procedure as described in the In-Line Production Test [Procedure](#page-1-1) section.

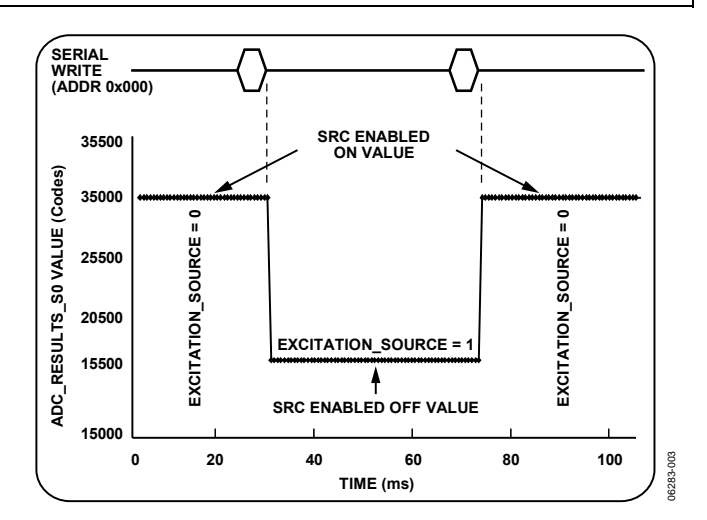

Figure 3. Disabling SRC While Measuring Sensor S0 CDC Output

### **IN-LINE PRODUCTION TEST PROCEDURE**

- 1. Install the AD7142 sensor board, connecting it to the host processor.
- 2. Power up and configure the AD7142 device.
- 3. Set the EXCITATION\_SOURCE register, located at Register Address 0x000, to 0 to enable the SRC source.
- 4. Measure the ADC\_RESULTS\_Sx register values for each sensor and compare this value to the mean SRC Enabled On value obtained in Step 3.

Continue to Step 5 if the value is within the expected range.

Otherwise, troubleshoot the sensor board to identify why the value is out of range. Then proceed to Step 5.

- 5. Set the EXCITATION\_SOURCE register, located at Register Address 0x000, to 1 to disable the SRC source.
- 6. Measure the ADC\_RESULTS\_Sx register values for each sensor and compare this value to the mean SRC Enabled Off value obtained in Step 5.

If the value is within the expected range, the test is complete.

Otherwise, troubleshoot the sensor board to identify why the value is out of range.

Figure 3 shows an example of the ADC\_RESULTS\_S0 register while enabling and disabling the EXCITATION\_SOURCE for Sensor Button S1.

**©2006 Analog Devices, Inc. All rights reserved. Trademarks and registered trademarks are the property of their respective owners. AN06283-0-9/06(0)** 

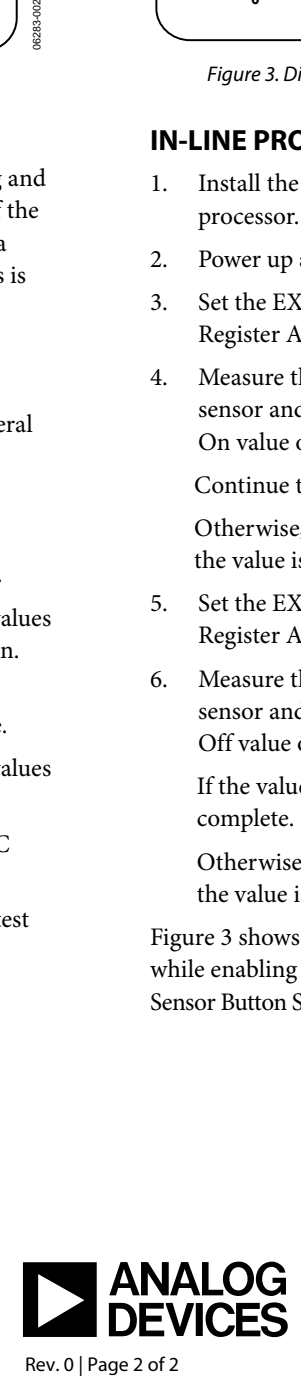

www.analog.com

Rev. 0 | Page 2 of 2